## *Welcome to the Evergreen Indiana Online Catalog!*

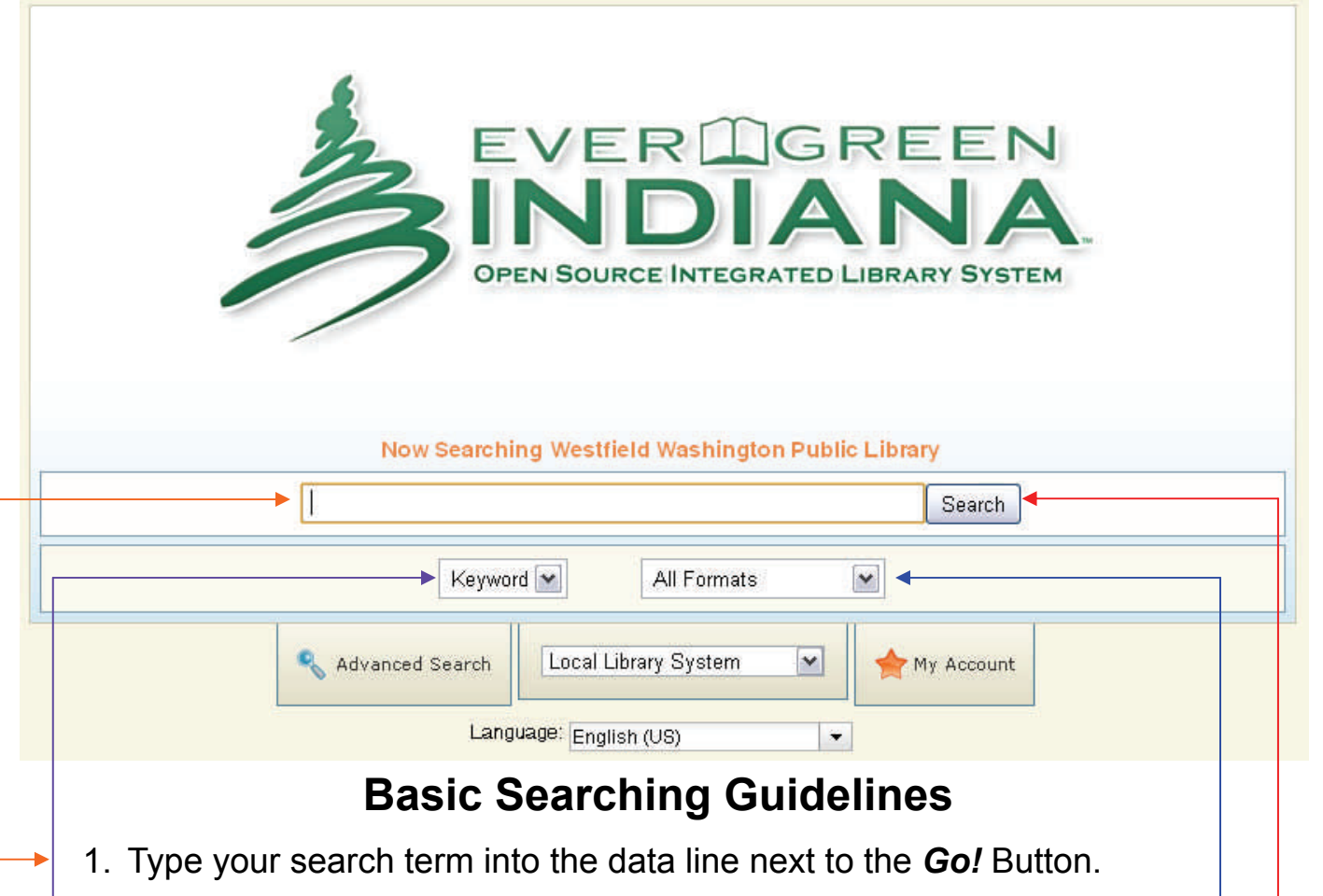

- $\rightarrow$  2. Select the type of search you want to do from the drop-down menu [choose from Keyword; Title; Author; Subject; or Series].
	- 3. Select the format you want [choose from All Formats; Books; Large  $\leftarrow$ Print Books; Audiobooks, which includes books on tape and CDs; Videorecordings, which includes VHS and DVD; Music, which includes audiotapes and CDs; or Electronic Resources, which are CD-ROMs].
	- 4. Click the *Go!* Button to run your search.
	- 5. From the results screen, look at all the options brought up by your search and view records by clicking on the title.
	- 6. In the *Copy Summary* near the bottom of the page, clicking on **Details** will give you more information about where to find the item.
	- 7. You may start another Basic Search session at the top of the results page.
	- 8. Click on the *Go Back* Button to return to the previous screen.
	- 9. Ask a librarian for help!

## *Welcome to the Evergreen Indiana Online Catalog!*

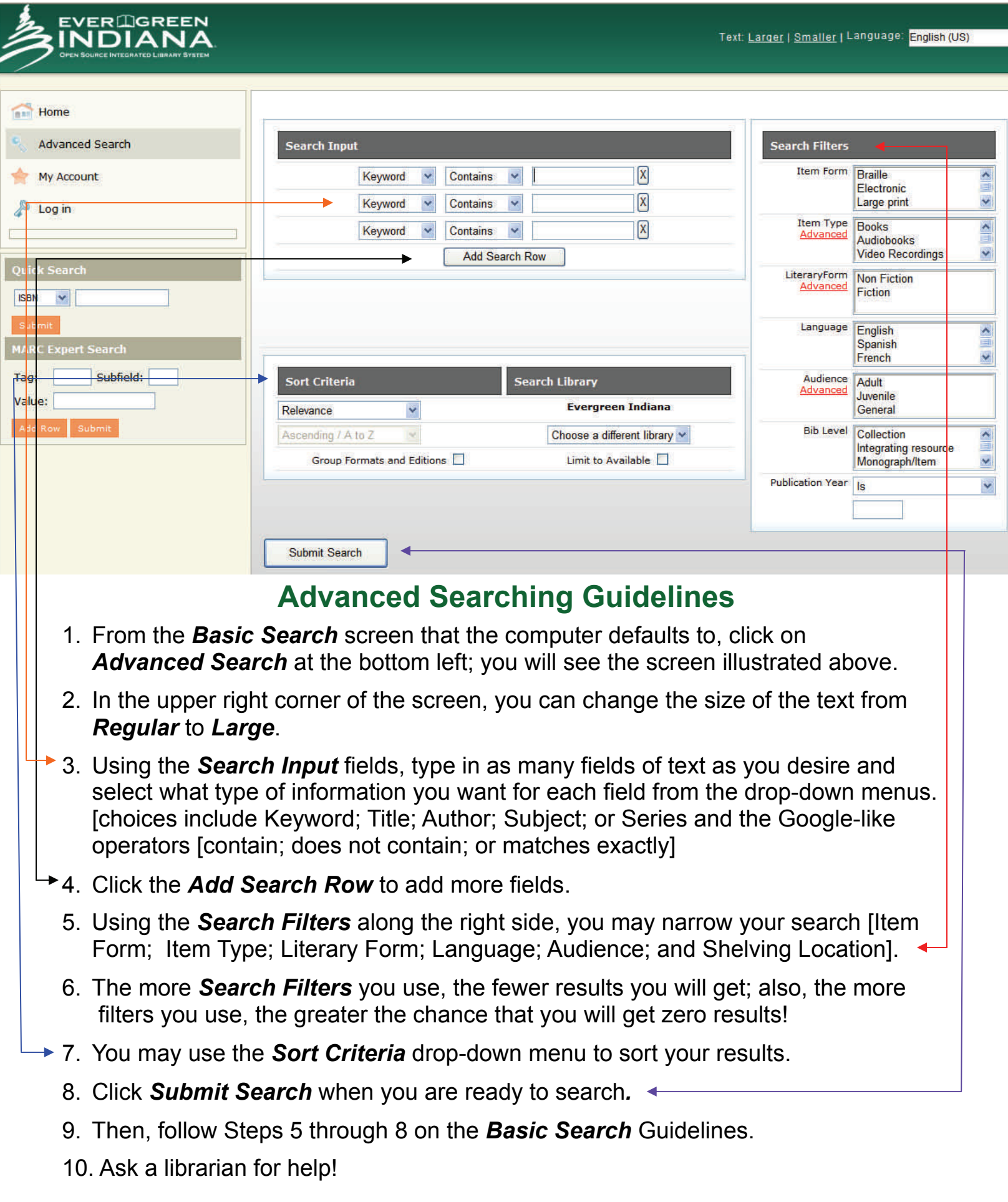